# **A – PAS A PAS**

# *A.1 – Saisie de la date de la simulation*

## **Etape 1 :**

**Par défaut le champ date est pré-rempli avec la date du jour**

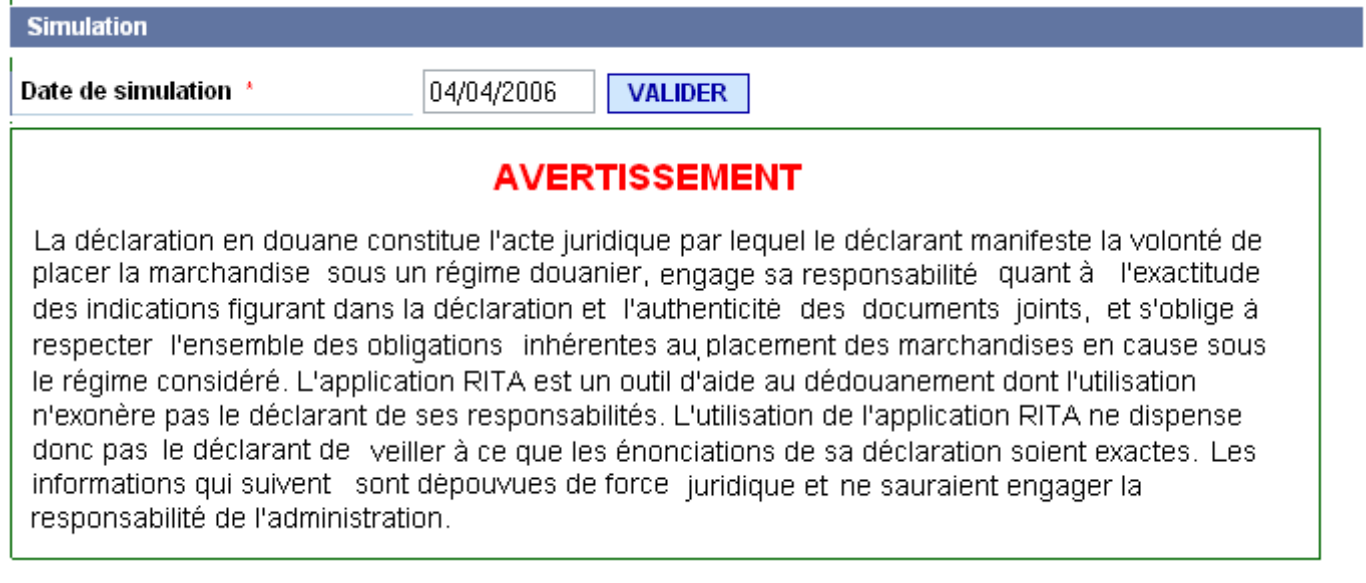

Saisir une date au format JJ/MM/AAAA et cliquer sur le bouton **VALIDER** 

La validation entraine le chargement d'un certain nombre d'informations valides à la date de simulation demandée pour faciliter la saisie des données nécessaires à l'obtention du résultat final.

#### **Résultat :**

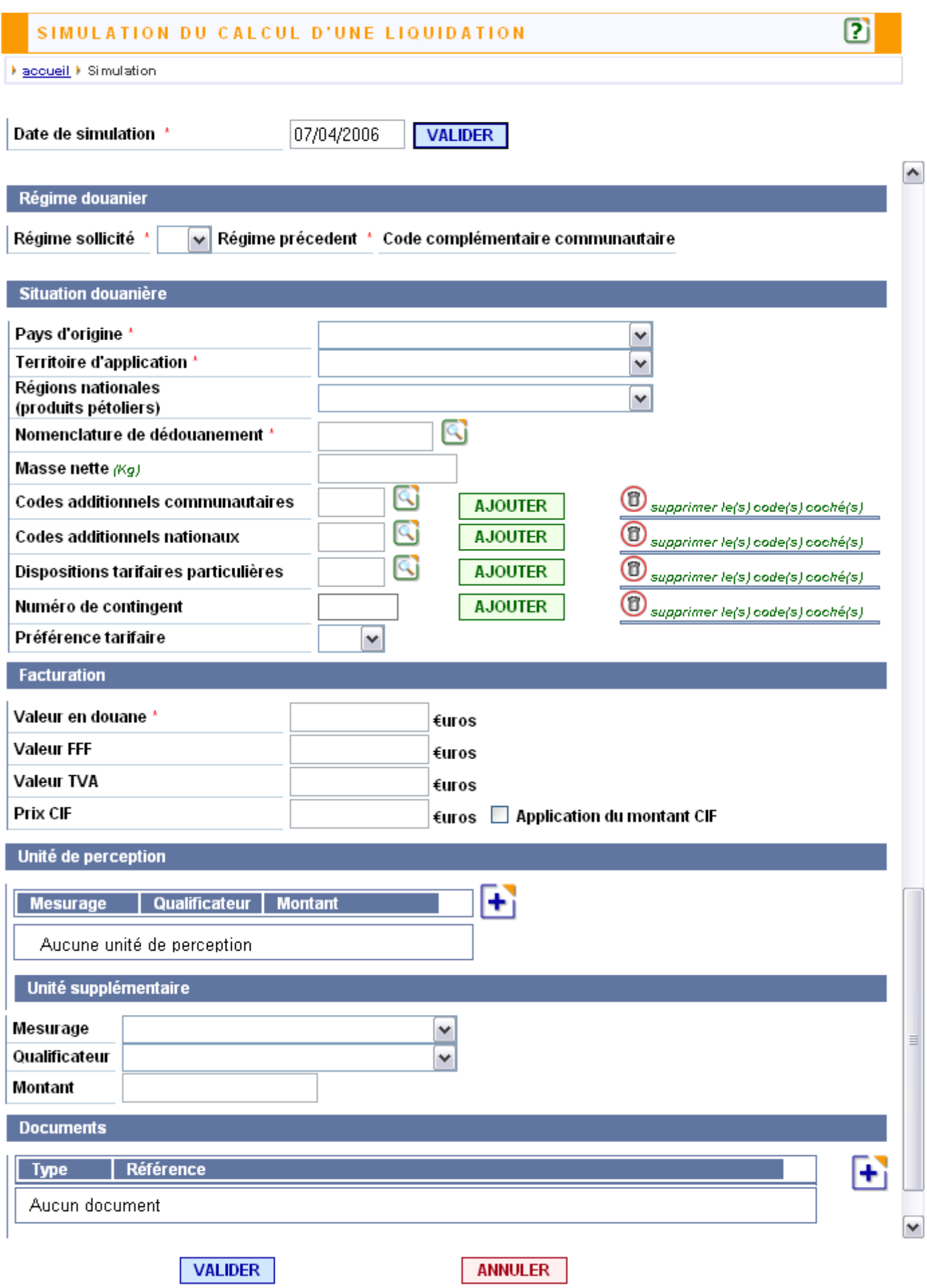

Tous les champs précédés d'une \* doivent obligatoirement être saisis pour la simulation.

**Etape 2 :** Saisie du régime douanier applicable

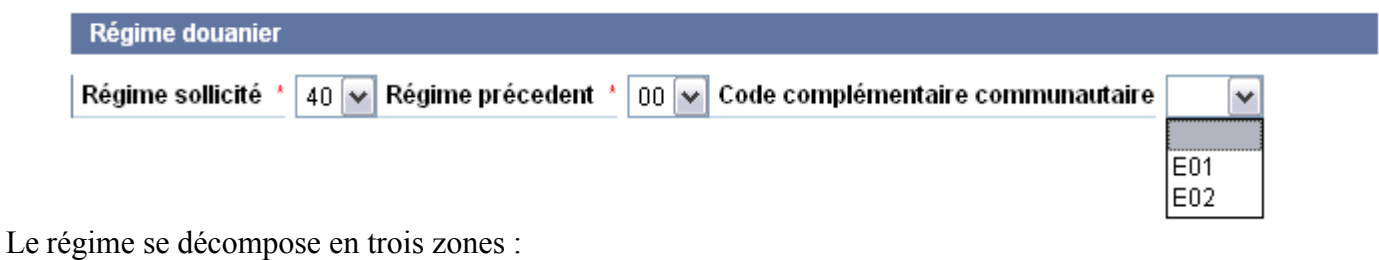

- 1 Le régime sollicité
- 2 Le régime précédent
- 3 Le code complémentaire communautaire si nécessaire

# **Etape 3 :**

Pour le pays d'origine et les régions nationales, il suffit de sélectionner le code désiré dans la liste déroulante.

# **Etape 4 :**

Le territoire d'application doit obligatoirement être saisi pour toute simulation portant sur une date postérieure au 1<sup>er</sup> janvier 2006.

# **Etape 5 : Saisie de la nomenclature**

2 possibilités s'offrent à vous :

a – Saisie de la nomenclature complète.

 $b$  – Recherche de la nomenclature, par l'icone  $\left\lceil \cdot \right\rceil$ . La fenêtre suivante apparaît vous offrant une aide à la saisie.

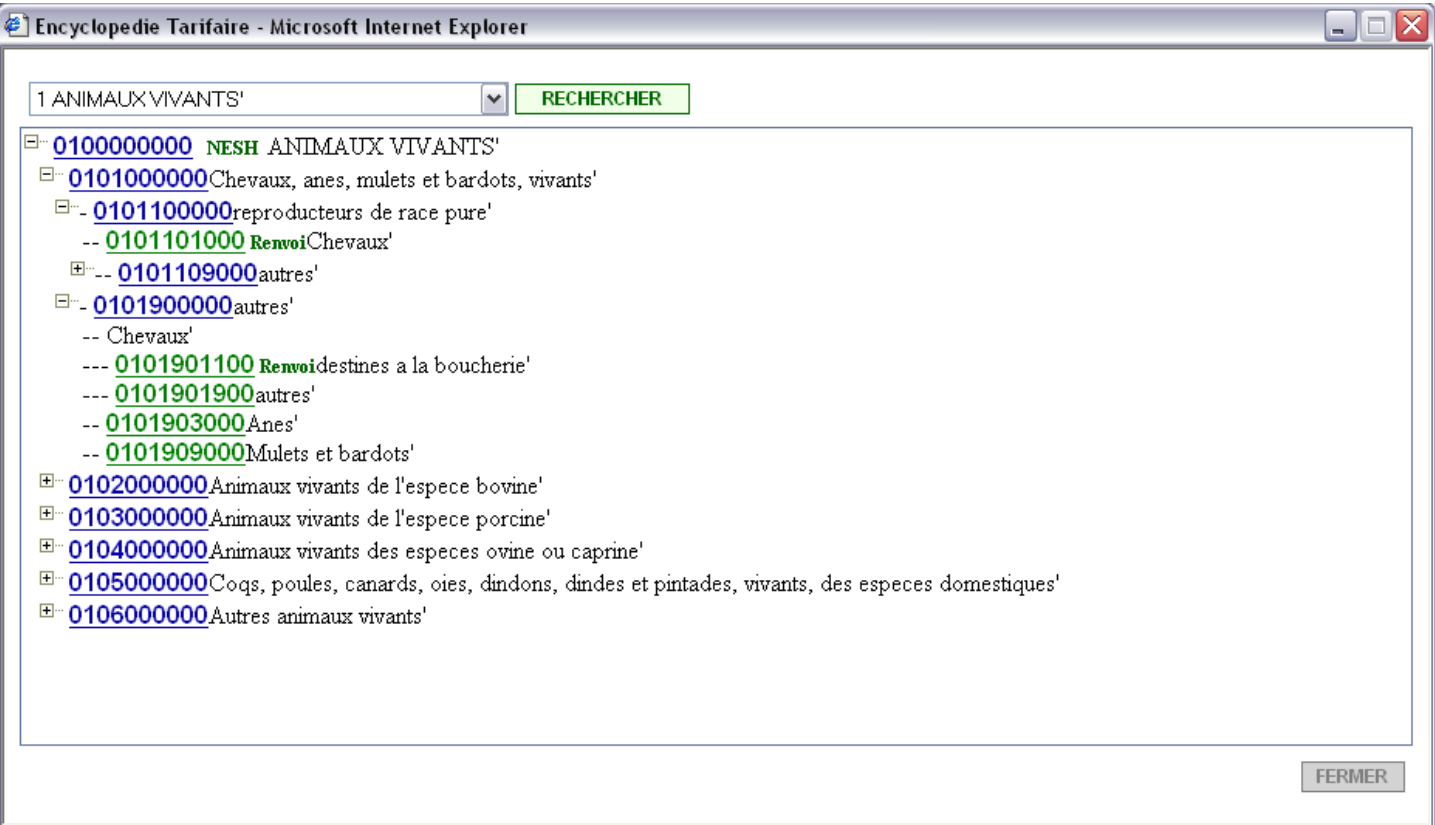

Vous sélectionnez le chapitre du TARIF dont vous voulez afficher le contenu et vous cliquez sur le bouton

RECHERCHER Après un petit moment d'attente, l'arbre des nomenclatures correpondant au chapitre sélectionné apparaît. Vous pouvez vous déplacer dans l'arbre à la recherche de la nomenclature correspondant à votre produit en cliquant sur les sur la partie gauche de la fenêtre.

Seules les nomenclatures apparaissant en verts sont utilisables pour le dédouanement. Il suffit ensuite de cliquer sur la **nomenclature verte** pour qu'automatiquement sa valeur soit affichée dans la case nomenclature de l'écran principal.

### **Etape 6 : Caco et Cana**

Comme pour les nomenclatures, 2 possibilités sont offertes pour la saisies des CACOs et des CANAs, code additionnel puis cliquez sur le bouton.

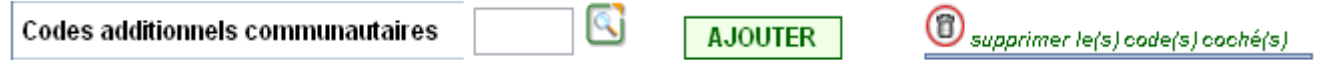

Soit vous entrez le code additionnel dans la zone de saisie et cliquez sur le bouton **AJOUTER** . Soit vous cliquez sur l'icone **pour obtenir la fenêtre d'aide à la saisie**.

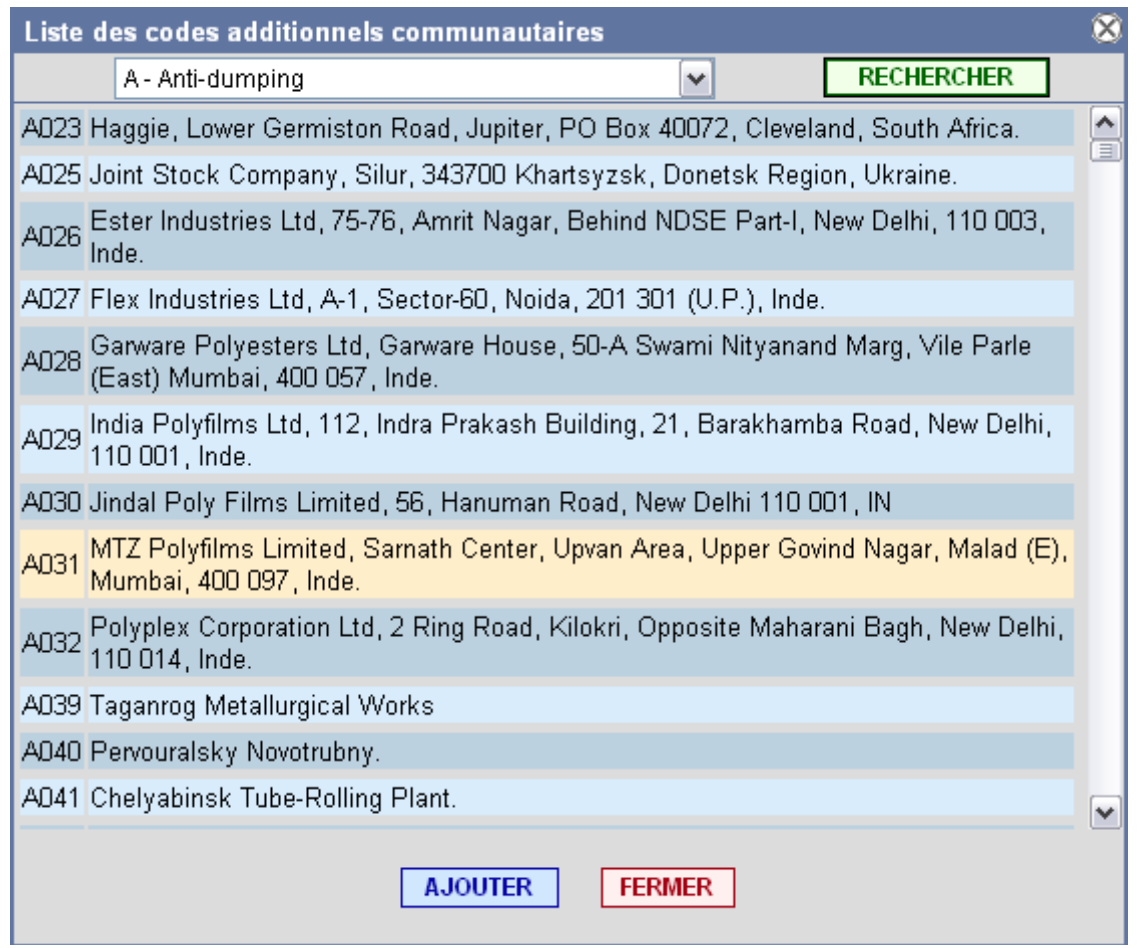

Cliquez sur le bouton **RECHERCHER** pour lancer la recherche dans l'ensemble des codes additionnels ou bien sélectionner un type de code additionnel dans la liste déroulante et cliquez sur  $\sqrt{\frac{\text{RECHERCHER}}{\text{RECHERCHER}}}$ .

Sélectionnez une ligne en cliquant dessus puis cliquez sur le bouton **AJOUTER** pour ajouter le code sélectionné à la liste.

Répétez l'opération pour chaque codes additionnels à ajouter.

Maintenant, si vous avez ajouté un code additionnel par erreur et que vous désiriez le retirer de la liste de droite il suffit de cocher la case juste à gauche de l'intitulé du code  $\Box$ A029  $\Box$ A061 sur l'icone **a**.

## **Etape 7 : Dispositions tarifaires particulières**

Il s'agit de codes permettant de décrire des situations particulières non reprises dans des documents ni par des codes additionnels.

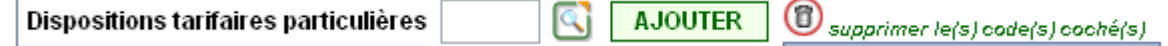

Soit vous entrez le code dans la zone de saisie et cliquez sur le bouton **AJOUTER**, soit vous cliquez sur l'icone pour afficher la fenêtre d'aide à la saisie ci-dessous.

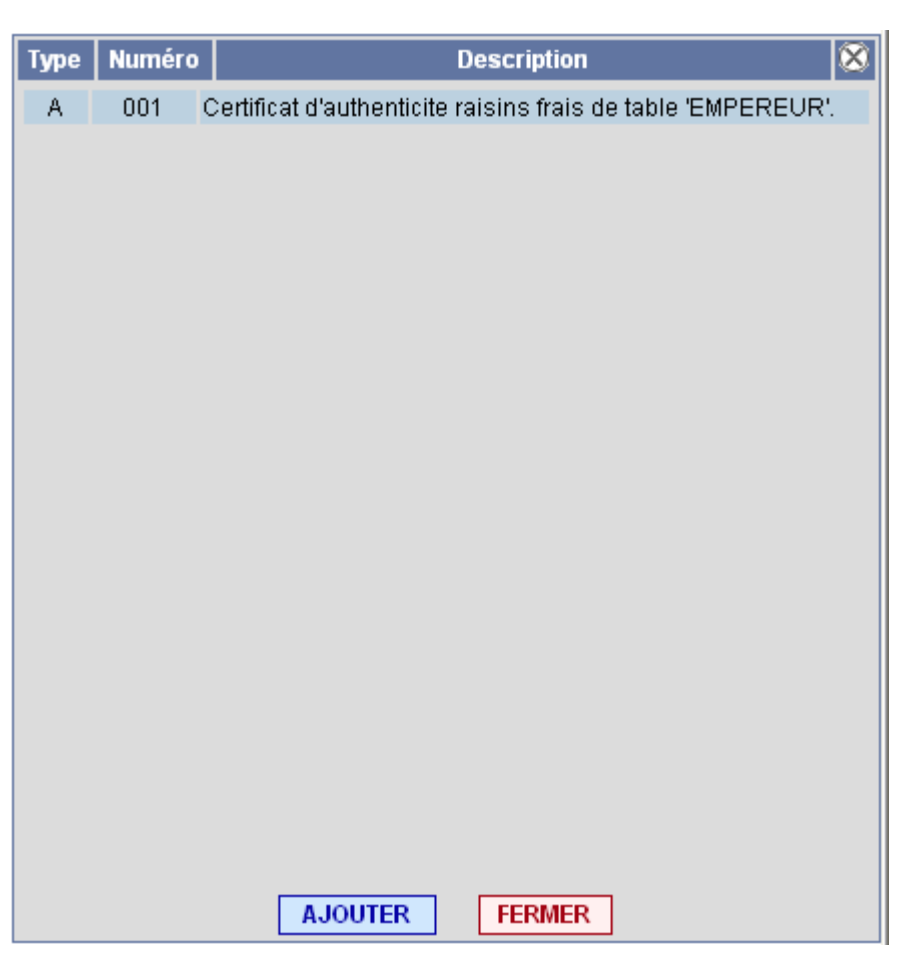

Sélectionnez la disposition tarifaire puis cliquez sur le bouton **AJOUTER** pour insérer une nouvelle disposition dans la liste.

#### **Etape 8 : Facuration**

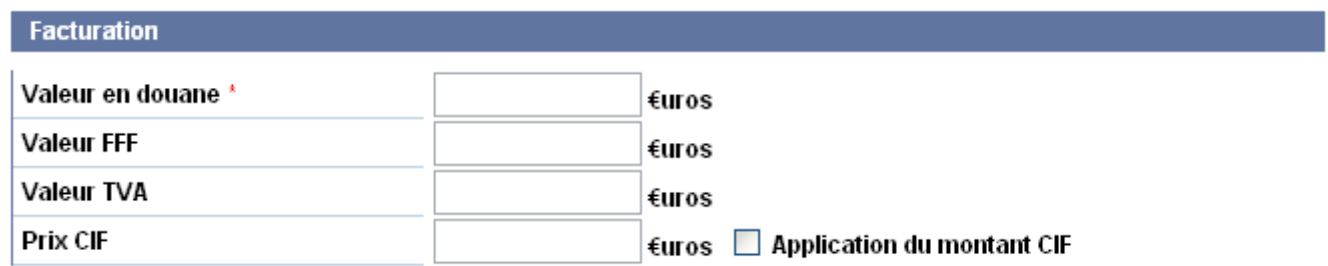

Les éléments ne sont pas calculés mais doivent être saisis. Si toutefois aucune valeur n'est saisie à l'exception de la valeur en douane qui est obligatoire, les autres champs prendront le montant de la valeur en douane comme montant par défaut. De plus, il faut cocher la case  $\Box$  Application du montant CIF pour que ce dernier soit pris en compte.

# **Etape 9 :** unités de perceptions

Au départ les unités de perceptions se présente comme suit :

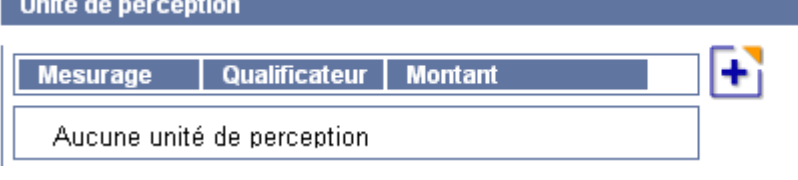

En cliquant sur l'icone la zone d'aide à la saisie des unités de perceptions s'affiche ainsi à l'écran.

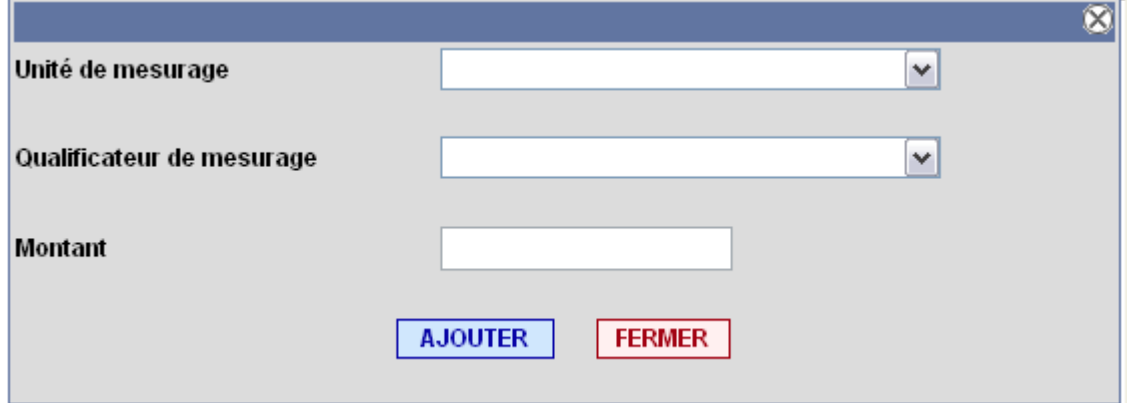

Il vous suffit de sélectionner dans les listes déroulantes l'unité de mesurage, éventuellement le qualificateur de mesurage et le montant puis de cliquer sur le bouton pour rajouter votre saisie à la liste des unités de perceptions dans l'écran principal et ce autant de **fois** que vous aurez d'unité de perceptions à ajouter. Une fois terminé cliquer sur le bouton  $Fermer$ .

Vous obtiendrez un résultat du genre de celui-ci :

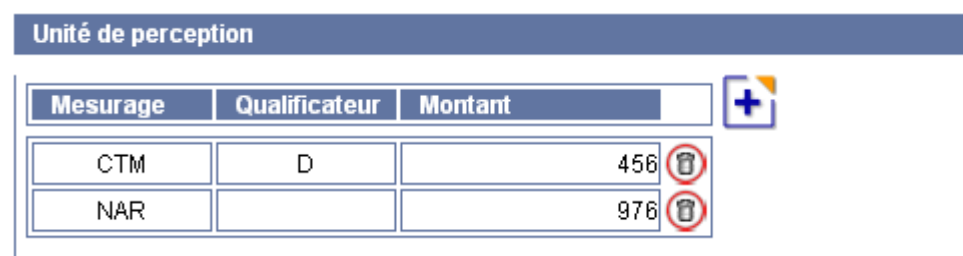

Si par erreur vous avez ajouté une unité de perception et que vous vouliez la supprimer, il suffira de cliquer sur l'icone  $\Box$  à la droite de la ligne.

# **Etape 10 : Documents**

La rubrique document se présente comme suit au chargement de la page :

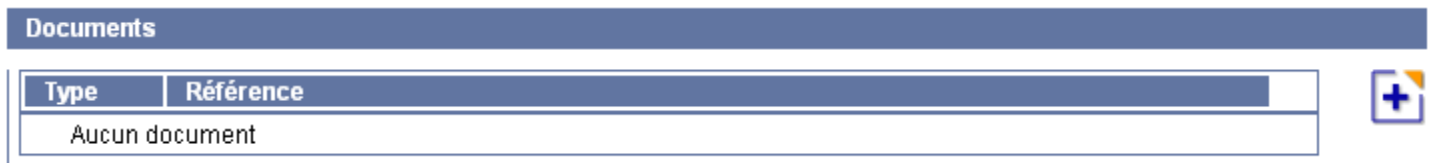

en cliquant sur l'icone on obtient l'affichage de l'aide a la saisie des documents.

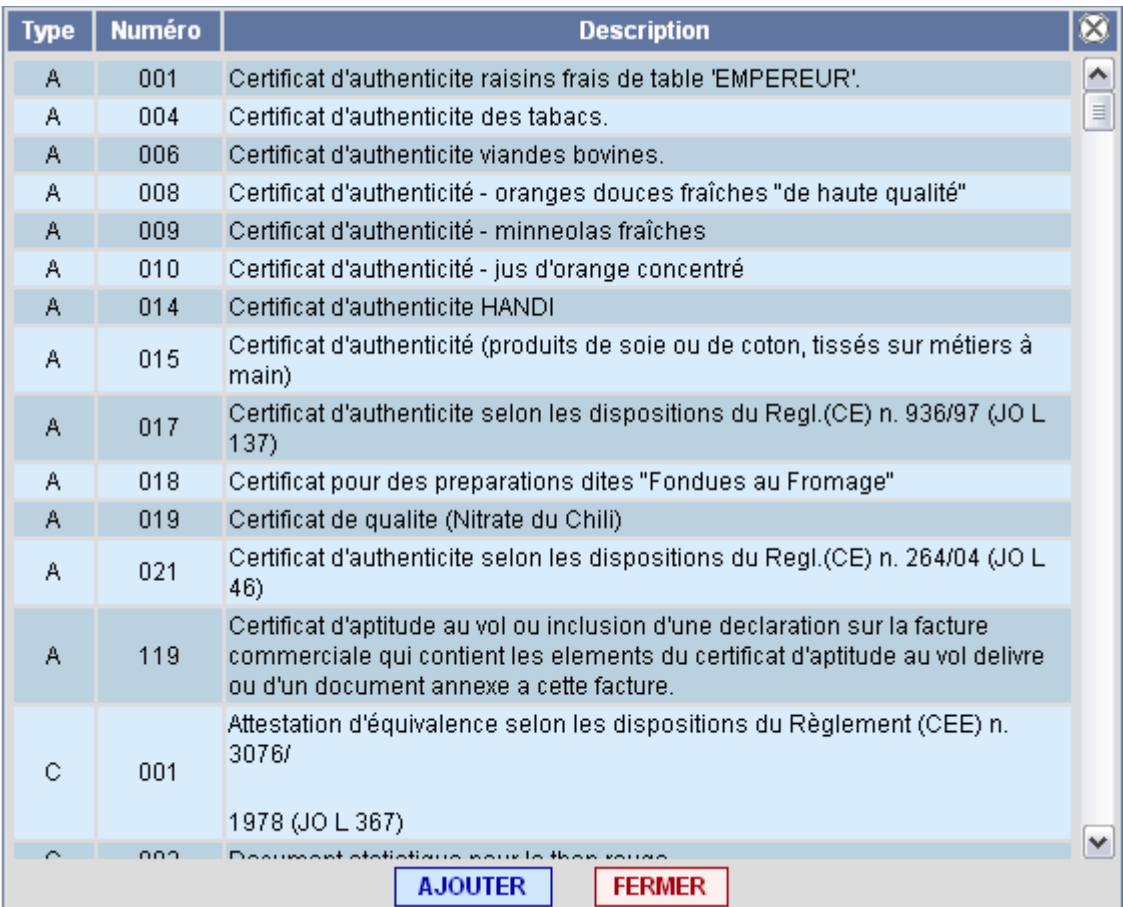

Il suffit ensuite de sélectionner la ligne contenant le document à insérer dans le simulateur et de cliquer sur le bouton **AJOUTER** pour effectuer la mise à jour. Répétez l'opération autant de fois que vous aurez des documents à ajouter dans le simulateur. Une fois l'opération terminée, cliquez sur le bouton **FERMER** pour fermer cette fenêtre.

On peut obtenir un résultat comme celui-ci par exemple :

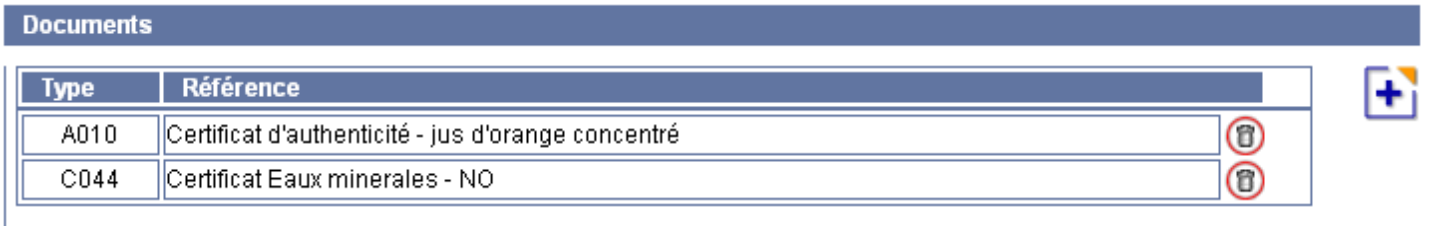

# **Etape 11 : Résultat de la simulation:**

Une fois toutes les données obligatoires saisies cliquez sur le bouton **WALIDER**, 3 résultats sont possibles :

– Le service renvoi un détail de liquidation reprenant l'ensemble des éléments utiles à la liquidation et vous informant des documents, codes additionnels communautaires et/ou nationaux inutilisés.

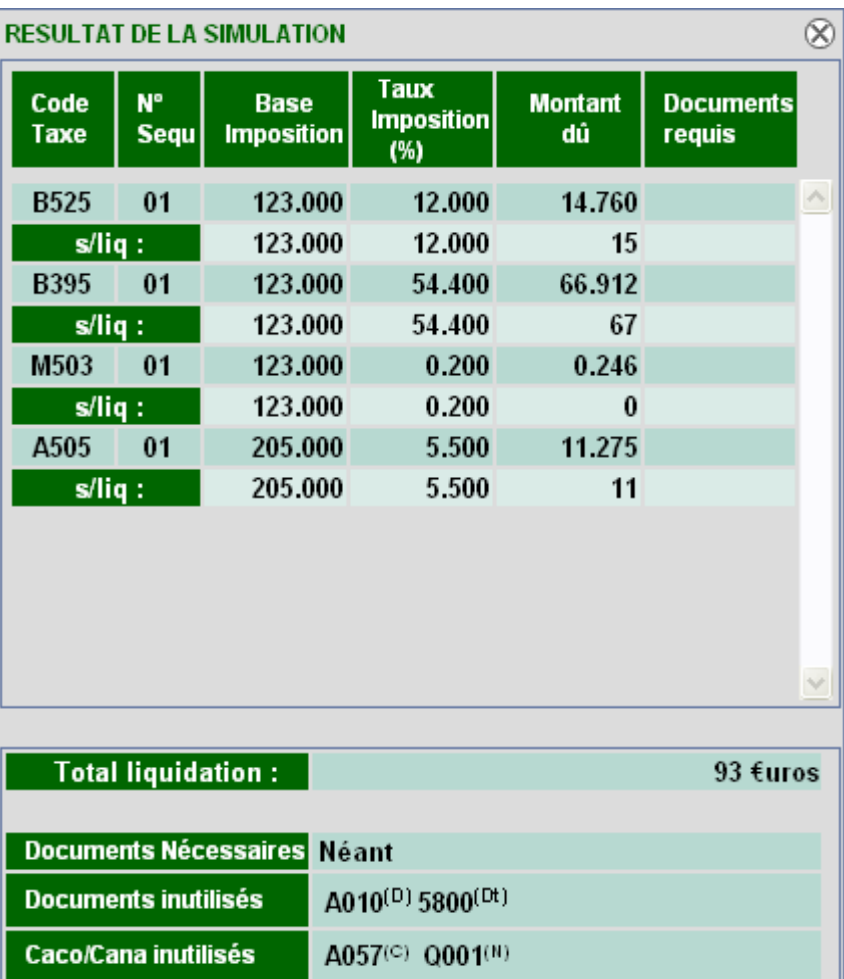

- Le « (D) » signifie que « A010 » est un document

Le « (Dt) » signifie que « 5800 » est une disposition tarifaire particulière

Le « (C) » signifie que « A057 » est un code additionnel communautaire

- Le « (N) » signifieque « Q001 » est un code additionnel national.
- Le service ne peut retourner de liquidation au regard des critères saisies.

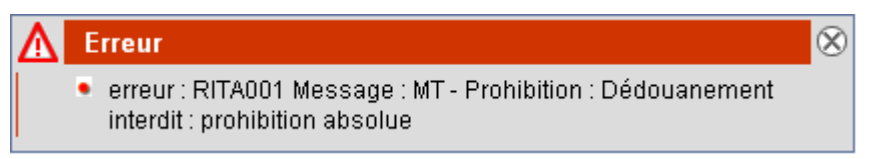

– Le service vous indique une anomalie de saisie.

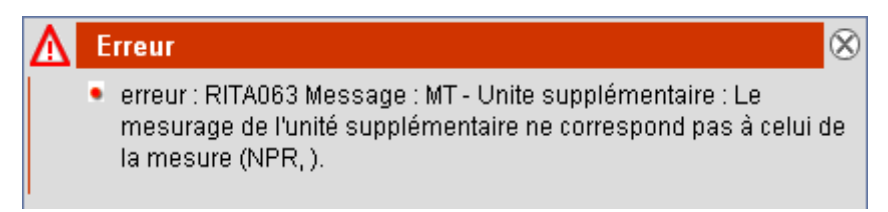